# Four Steps to Create Electronic Check Request – Campus Version

If you need detailed assistance, please see the full documentation.

Items with asterisk (\*) are required.

**A suggestion:** It will be easier if you look up the vendor number in IFAS and scan your invoice(s) BEFORE beginning this process.

\*1. Enter your Phone Number

### Payment & Payee Details:

- \*2. Payee type (payment benefits)
- \*3. Is payment for Research?
- \*4. Payee residency status

#### FAR Details:

- \*5. Select FAR
- \*6. Does payment benefit FAR?
  7. If YES, select FAR supervisor

### Invoice & Payment Details:

- \*8. Look up Payee and Address
- 9. Customer Number on invoice (will be printed on pay stub)
  Invoice Number from invoice (will be printed on pay stub)
- \* Invoice Date
- \* Payment description(will be printed on check)

### Unit Budget Reporting code

- \* Fund Name
- \* Expense description
- \* Amount

Click "Add Line" to charge to multiple funds or expense codes

- \*10. KU Business Purpose description
- 11. Pick up check?
- 12. Pick up instructions

#### Attach Documentation:

13. Click **Add Attachments** button

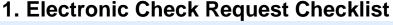

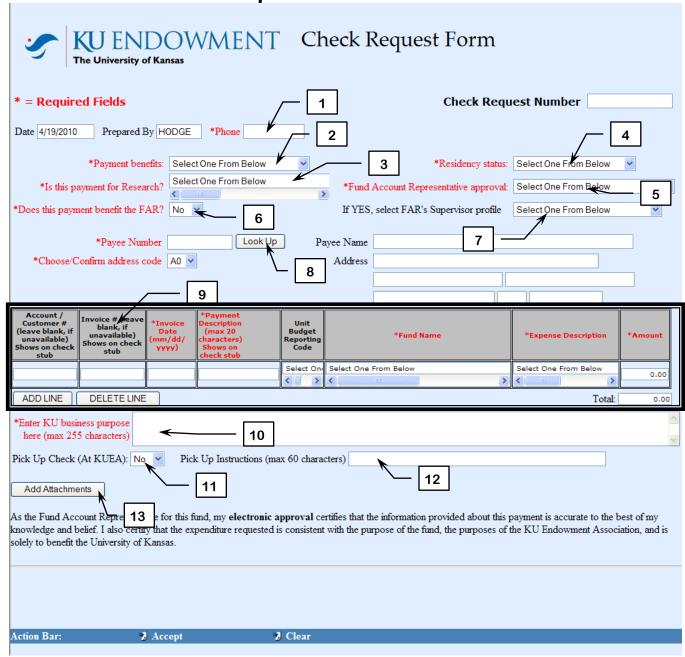

### 2. Attach Documentation

If you need detailed assistance, please see the full documentation.

Attach Documentation:

- 14. Type in description of documentation
- 15. **Browse** to file
- 16. **Attach document** (click only once and be patient!)
- 17. When complete, click **Accept Attachments** at the bottom

When the Attachment(s) show in the list, close the Web Form Attachment window.

Back on the Check Request form, click "Accept" on the Action Bar (18).

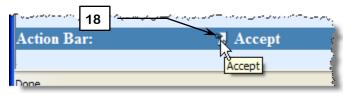

### Confirmation:

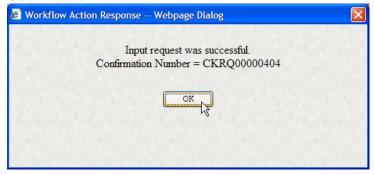

When this procedure is complete, review your check request:

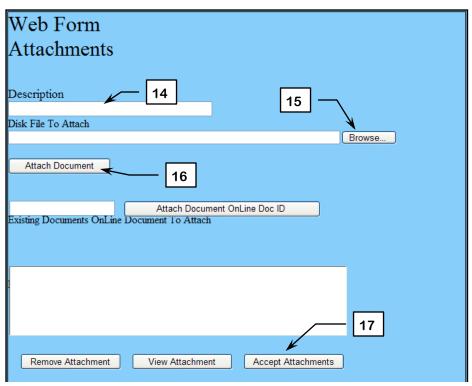

If you need detailed assistance, please see the full documentation.

### In the Main Window:

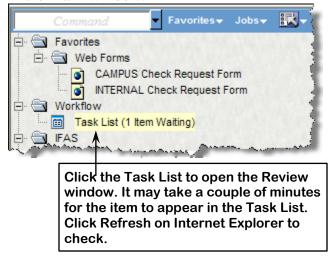

In the right pane, check for accuracy:

Vendor

Amount

Correct FAR

**Correct Attachments** 

If changes need to be made, click the **View Details** button (19) to return to the filled in Check Request form.

### Reminder:

After editing, be sure to click **Accept** in the Action Bar at the bottom of the screen:

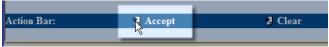

### 3. Review Check Request

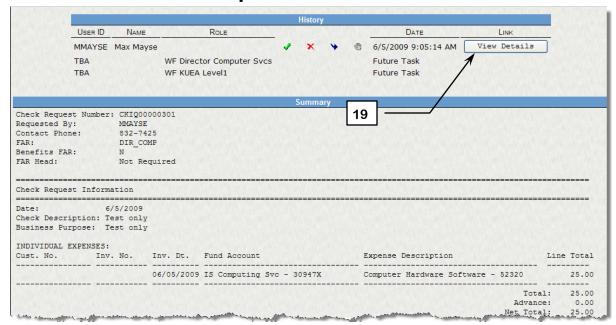

**Do not** click Approve at the top right.

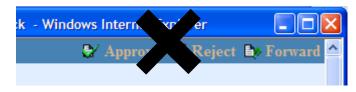

## 4. Approve and Submit Request

If you need detailed assistance, please see the full documentation.

To approve and submit the check request in the Left Pane:

- 20. Check all transactions that you wish to approve.
- 21. Click the checkbox icon to approve.
- 22. Enter any comments for the FAR in the **Comments** box and click **Submit**.

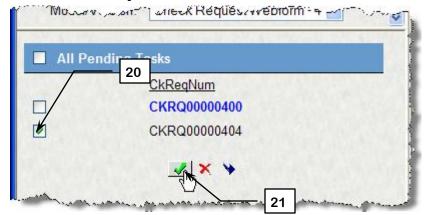

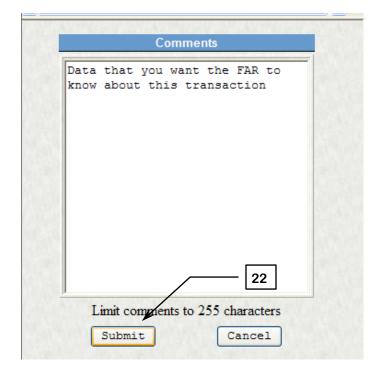